# **BD FACSLyric™**

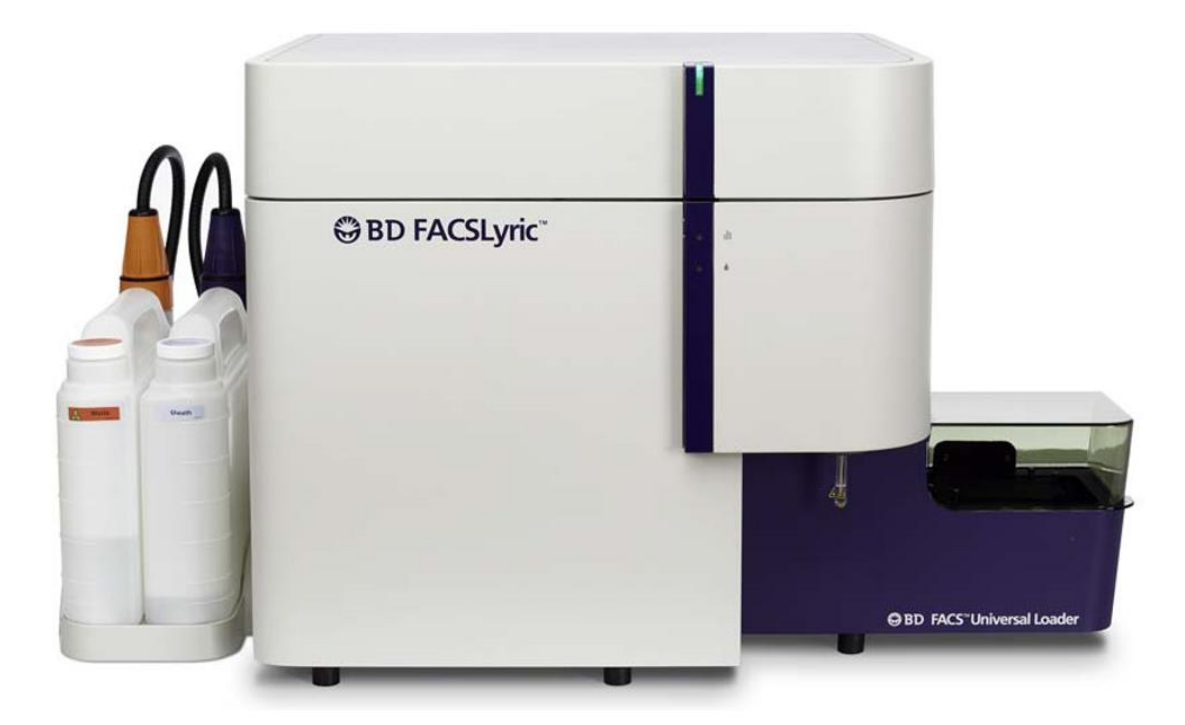

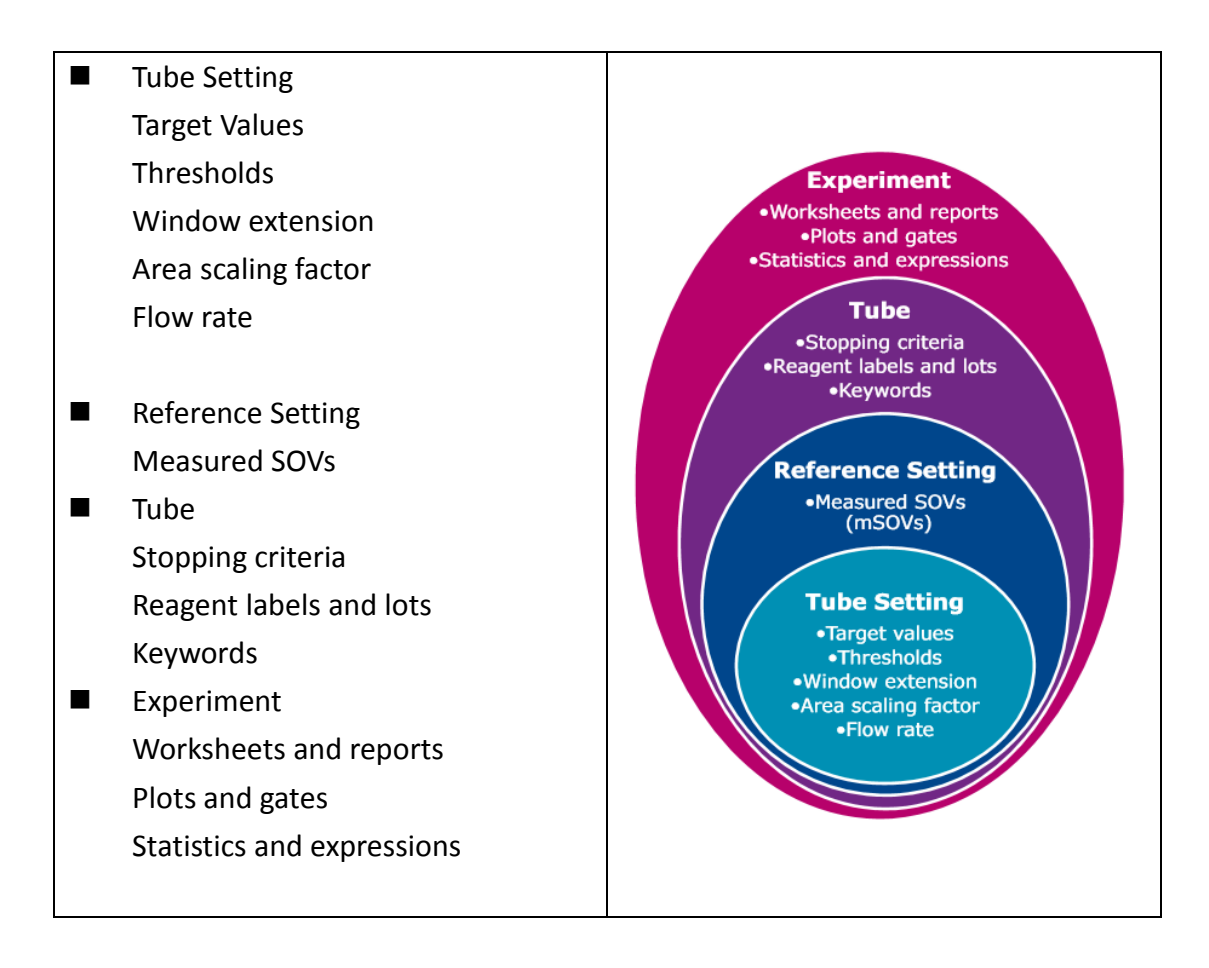

**OBD** 

# **設定新的實驗條件 (Tube Setting)**

## **開啟新的實驗**

- 1. 於 Experiment Browser 內,點選 New,開啟新的實驗本
- 2. 選擇 File→Rename 更改實驗本名稱
- 3. 點選 ok

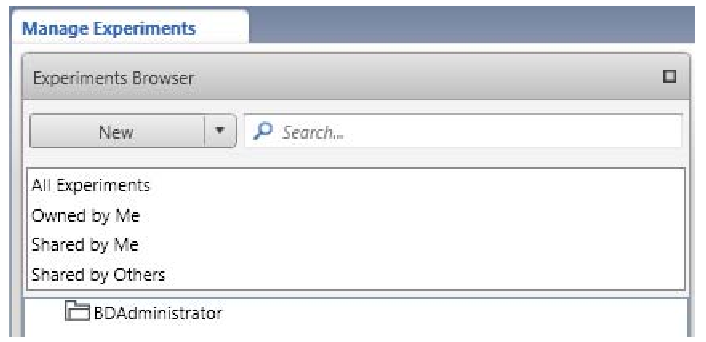

#### **調整 Tube Properties**

- 1. 點兩下 Tube-001, 開啟 Tube Properties
- 2. 在 Parameter 視窗中,確認欲使用之參數
- 3. 在 Reagents 視窗中,輸入抗體名稱,或是 Lot ID

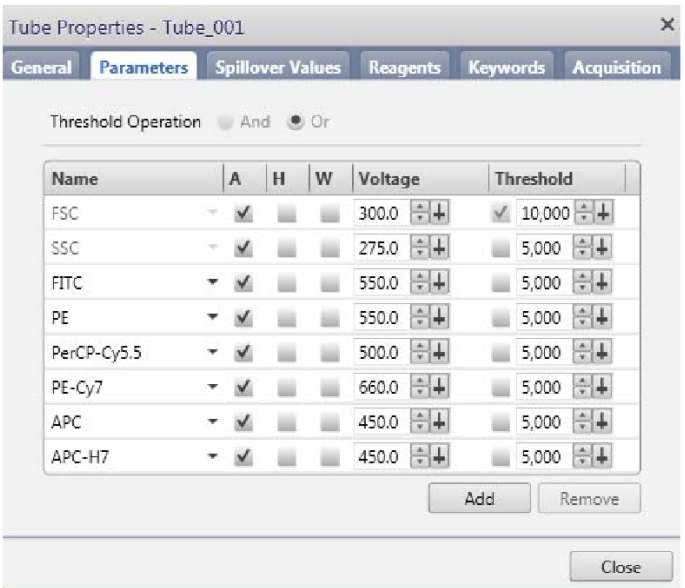

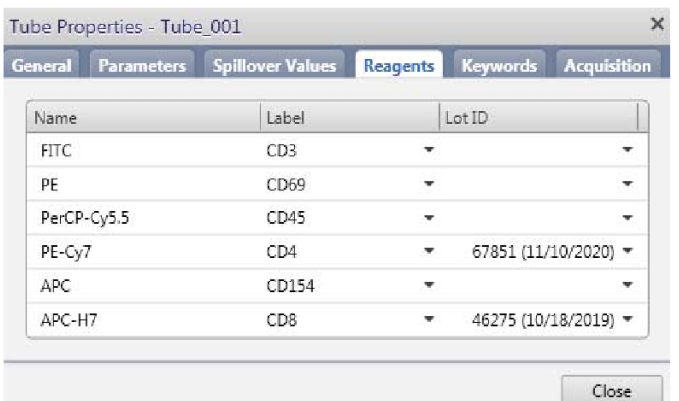

#### **開啟 Plots 以便觀看數據獲取**

- 1. 新的實驗本中,已開啟內建 FSC vs SSC 的散點圖(dot plot)
- 2. 於 Worksheet 上方工具列,點擊 Create dot plot,右鍵選擇 x 軸參數及 y 軸參數.

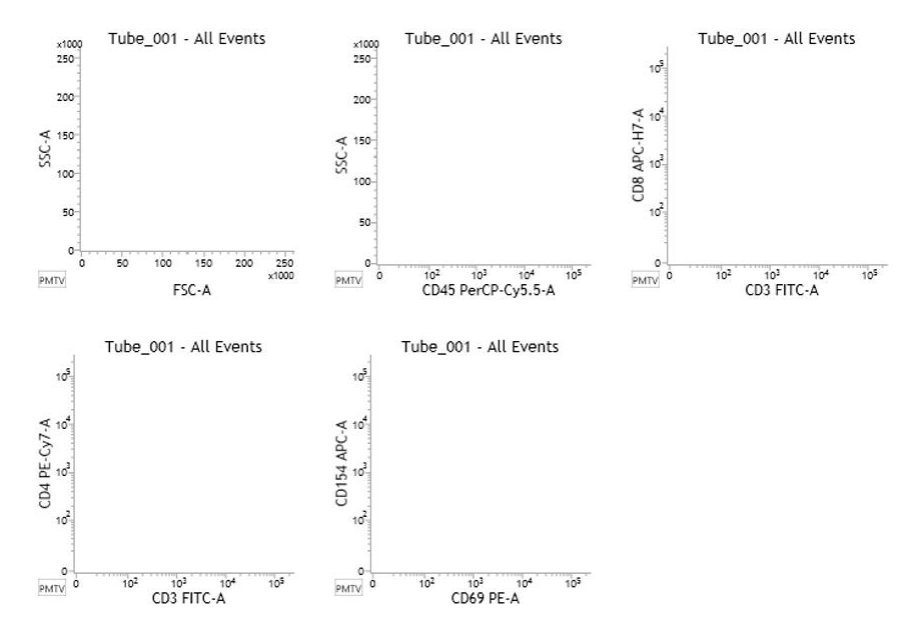

# **優化設定**

## **預覽數據**

- 1. 將未染色樣品放置上樣區
- 2. 於 Data Sources 內,確認 Run Pointer 位於 Tube.001
- 3. 點選 Preview, 預覽樣品

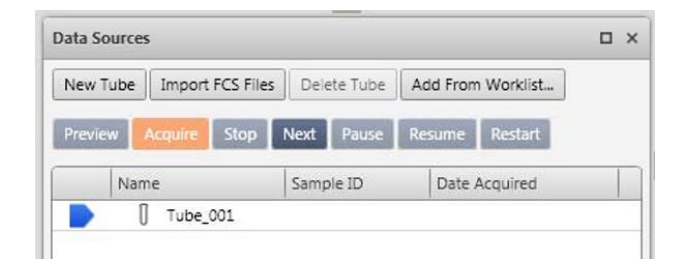

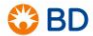

#### **優化 FSC, SSC PMT 電壓及 Threshold**

- 1. 於 Cytometer 視窗中,調整 FSC 及 SSC 的電壓,或點選 Plot 左下角的 PMTV,利用滑軸調整 FSC, SSC 的電壓, 可在點擊 PMTV 以隱藏滑軸.
- 2. 若需要, 可調整 FSC Threshold 以排除細胞碎片.

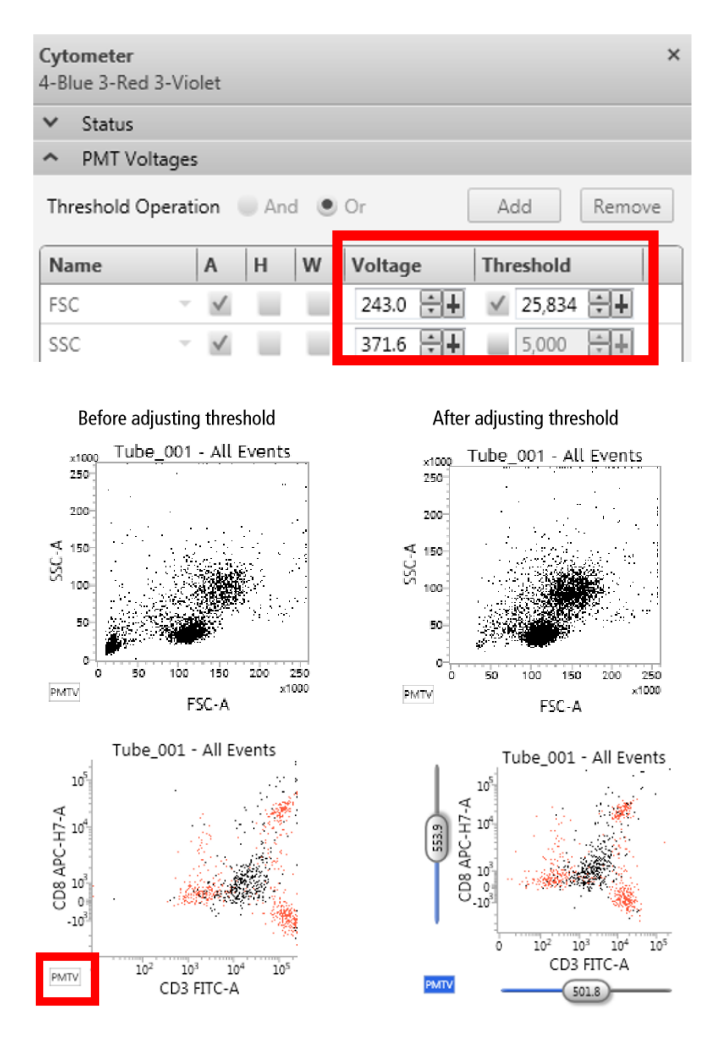

#### **圈選目標細胞群**

- 1. 於 Worksheet 工具列中,點選 Polygon Gate
- 2. 於 FSC-A vs SSC-A 依目標細胞群的分布點選,建立多邊形的圈選
- 3. 連點兩下以完成圈選

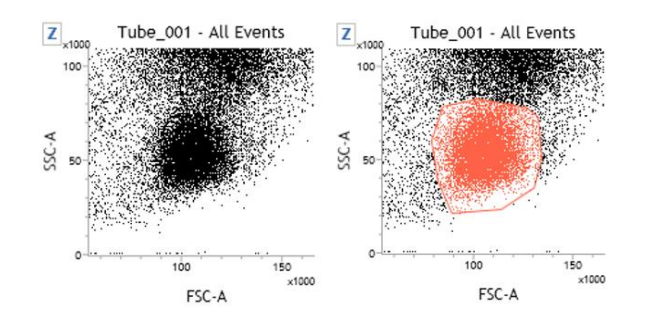

**OBD** 

#### **優化螢光參數之 PMT 電壓**

1. 調整每個您有使用的螢光參數 PMT 電壓, 或點選 Plot 左下角的 PMTV, 利用滑軸調整 FSC, SSC 的電壓, 可在點擊 PMTV 以隱藏滑軸.

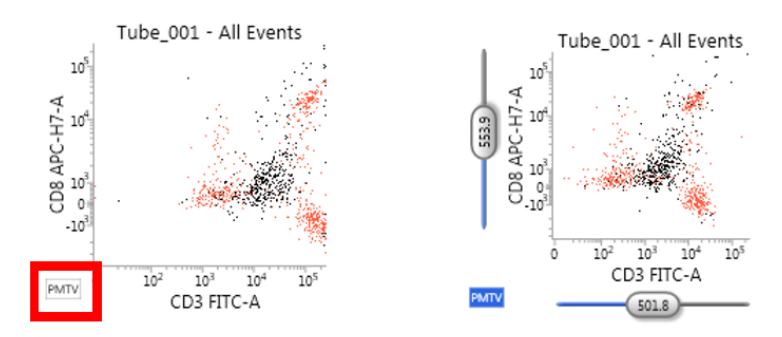

2. 於 Data Sources 中,點選 Stop 以停止進樣.

#### **建立 Tube Setting**

1. 確認流速為 Medium.

(由於流速為 Tube Setting 儲存參數之一, 故確認您的流速是非常重要的)

- 2. 於 Data Sources 中, 右鍵點選 Tube\_001, 選擇 Create Tube Setting.
- 3. 確認選擇正確的 CS&T lot ID.
- 4. 將 CS&T Beads 管放置於上樣區,並點擊 Acquire.
- 5. 當數據收取完成,請於 Tube Setting Name 為您的實驗設定命名.
- 6. 點選 Finish.
- 7. 移除 CS&T Beads 管,並放上 DI water.

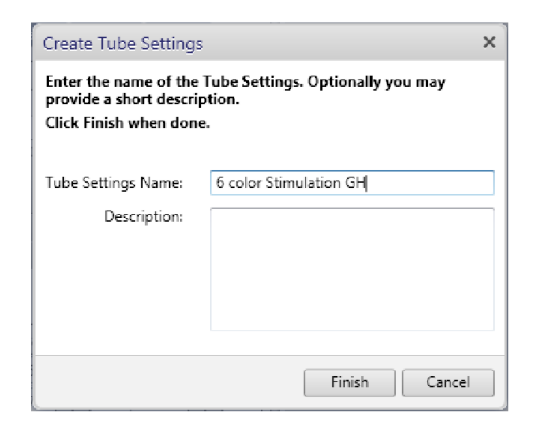

**OBD** 

# **建立 Reference Setting(螢光補償)**

- 1. 右鍵點擊 Tube 001,並選擇 Create Reference Setting.
- 2. 於 Create Reference Setting 視窗中:
	- a. 確認 CS&T Bead Lot ID.
	- b. 選擇您要使用的螢光參數.
	- c. 於 Control Type 選擇 FC (fluorescence controls).
	- d. 於 Unstained 選擇 Unstained(系統會單獨多一管 unstained tube, 用於多個螢光的 unstained control)或空白(unstained control 會比照同管螢光單染內的 negative)
	- e. 點選 Next.
- 3. 將 CS&T Beads 管放置上樣區.
- 4. 當 CS&T 數據獲取完成後,會出現綠色的符號,並要求放置下一管樣品.
- 5. 當您將每個單染樣品完成數據獲取時,點選 Next.
- 6. 為您的 Reference Setting 命名.
- 7. 點選 Finish.

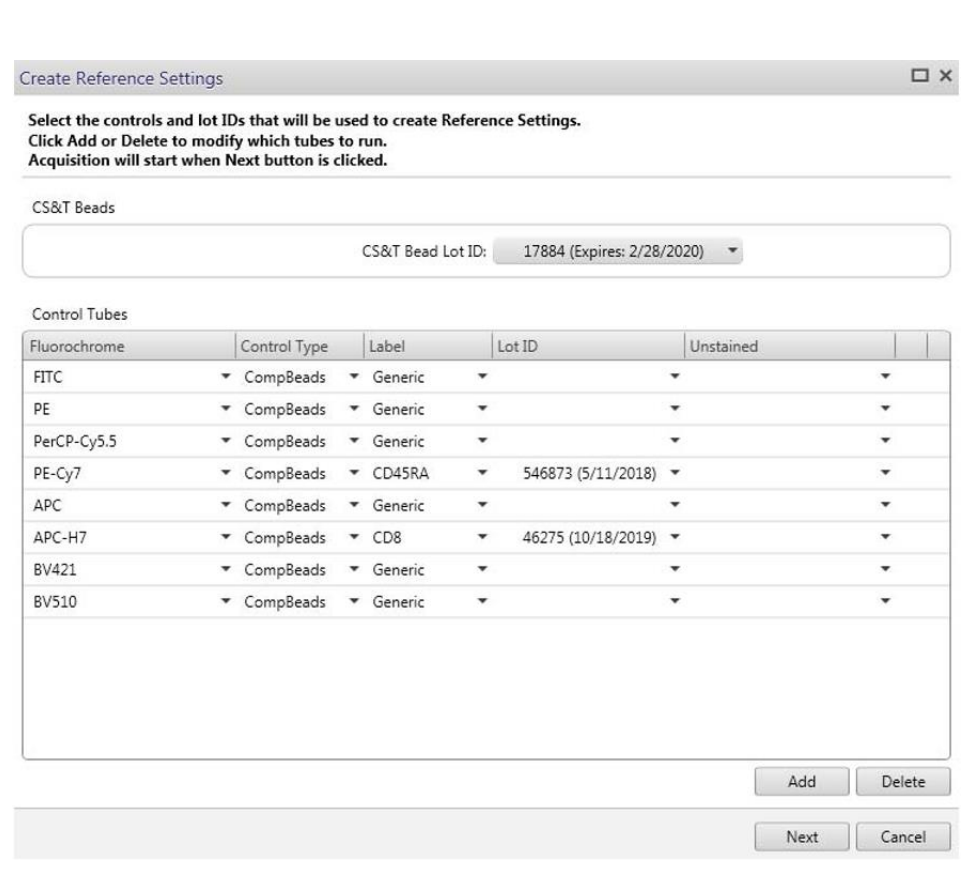

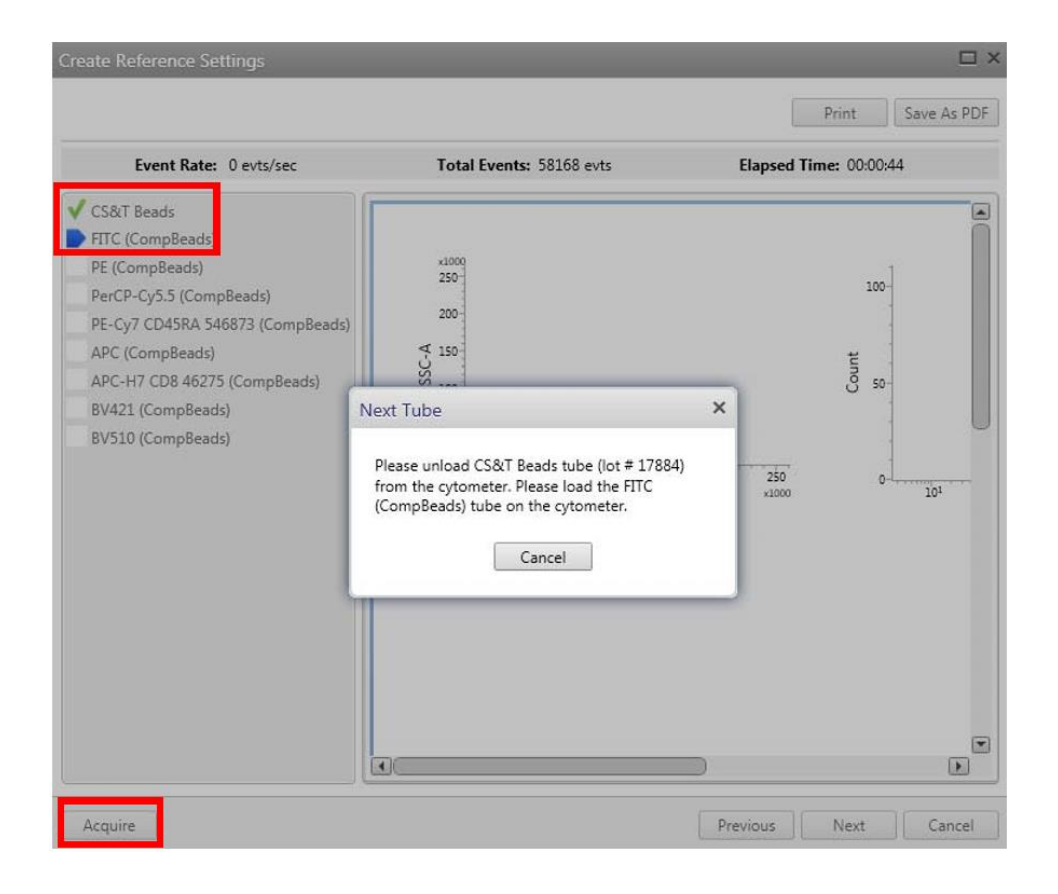

### **於實驗本中建立 Assay**

- 1. 將實驗本中需要之樣品管的數量及名稱設定好. (如 6 色實驗中, 共有 8 管樣品要記錄數據:有 unstained 1 管, single staining 6 管, all stain 1 管)
- 2. 於實驗本中, 點選 File, 選擇 Create Assay.
- 3. 輸入 Assay 名稱及相關敘述,點選 ok.

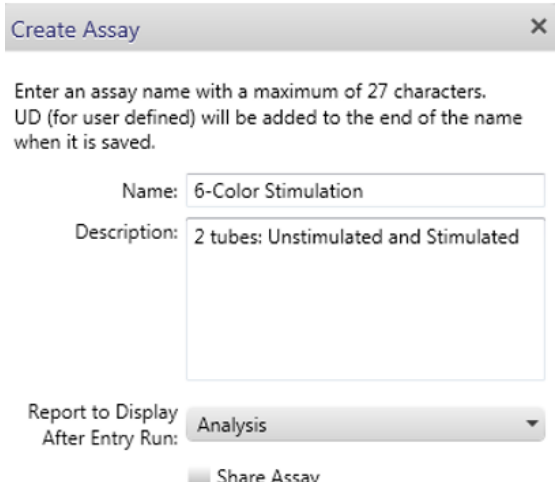

### **建立 Worklist**

- 1. 於瀏覽列中,點選 Worklists.
- 2. 於 Manage Worklists 工具列中,點選 New 新建一個新的 Worklist.
- 3. 於 Loading Options 中, Loading options 選擇 Universal Loader; Carrier Type 選擇 40 Tube Rank.
- 4. 將資訊輸入於 Worklist Entries 中.
	- a. 在 Task 選單中,選擇您要執行的 Assav.
	- b. 在 Sample ID 欄位中,將樣品的名字輸入.
	- c. 若有其餘樣品,可於下一個欄位中,選擇您要執行的 Assay 及樣品名字.
- 5. 重新命名 Worklist.
	- a. 選擇 File, 選擇 Rename 即可命名.
	- b. 點選 ok.

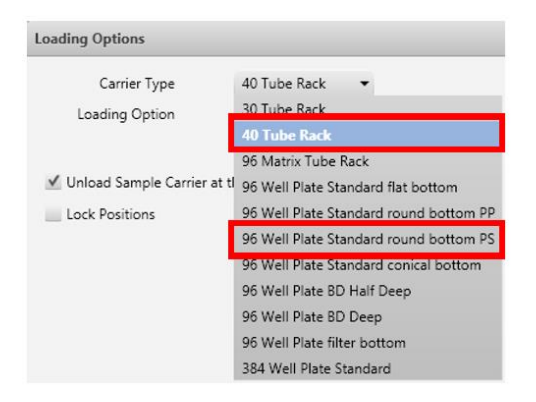

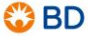

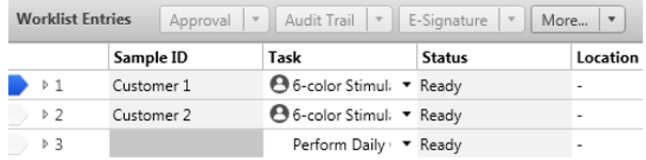

## 利用 Worklist 獲取數據

1. 放上 Carrier.

#### 40-Tube Rack

您的樣品應該如 Layout View 所示的位置擺放.

- a. 點選 Load.
- b. 將您的 Carrier 放置在 Loader.
- c. 點選 Continue.
- 2. 確認 DI Water 放置在手動上樣區的位置.
- 3. 點選 Run All.

![](_page_9_Figure_10.jpeg)